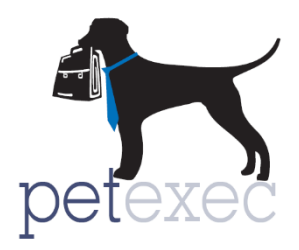

# Web Cam Functionality

## <span id="page-0-1"></span>**Overview**

PetExec's Web Cam functionality allows Owners access to webcams via the Mobile App and the Owner Portal. We have integrated with iDogCam and now our Packmates can configure PetExec to show public cameras anytime owners log in to the app or the owner portal without the added hassle of providing links or usernames and passwords. PetExec handles those details behind the scenes and can even limit camera visibility to signed in guests only! Do you have cameras in boarding kennels/rooms? PetExec can provide guests access to cameras in their assigned room when their pet is signed in and assigned a room with a camera.

# <span id="page-0-2"></span><span id="page-0-0"></span>Table of Contents

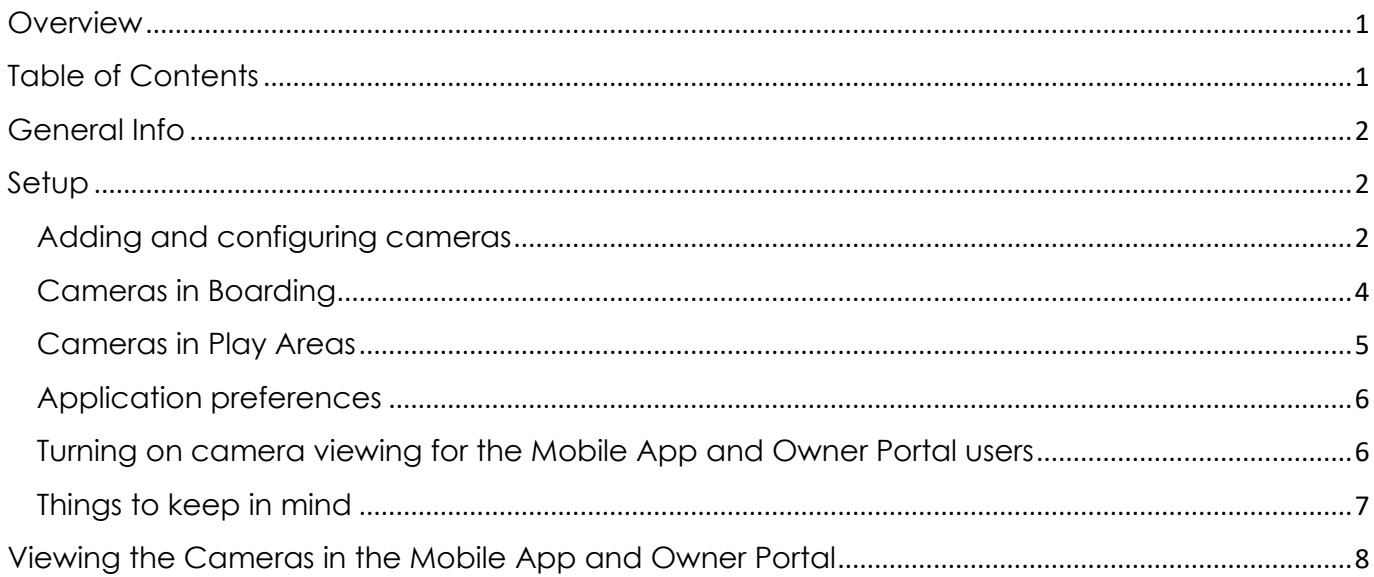

## <span id="page-1-0"></span>General Info

Camera systems come in a wide variety of technologies and from a large number of companies. There is no way we can cover all of them, but we have integrated with iDogCam technologies. Other cameras may work with PetExec, but few have been tried and tested, so we are not able to provide support outside of iDogCam. (If you have the technical resources to take on that task, please be aware that our support is limited and that there is no guarantee that other technologies will work. Please reference our Developer's Guide to Web Cam Integration for additional technical information.)

iDogCam Integration

o PetExec uses the iDogCam ID to get the camera details. PetExec uses their API to pull the camera information as configured in iDogCam. Please contact iDogCam directly to get your assigned ID # and with any questions about the camera details. ([https://www.idogcam.com/\)](https://www.idogcam.com/)

## <span id="page-1-1"></span>Setup

## <span id="page-1-2"></span>Adding and configuring cameras

We need to walk through 3 steps to add the camera details.

First, we need to add the camera types by going to the Maintain Cameras page. (main menu → Company Preferences → Misc. Settings → Maintain Cameras)

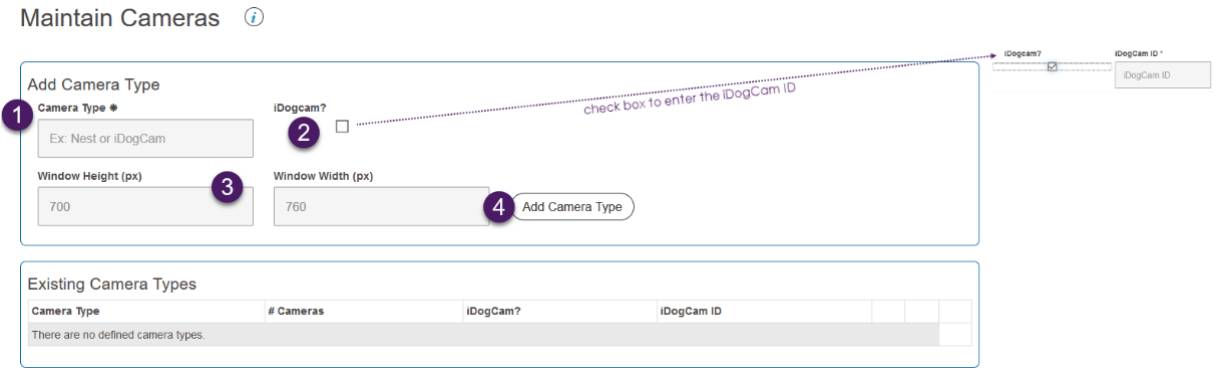

- 1. Camera Type use this field to identify the camera you are adding.
- 2. If liking to an iDogCam, check the iDogCam box iDogcam? iDogCam ID\*

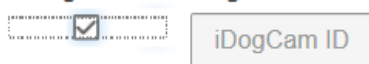

3. Recommended window height is 700 px and the window width is 760 px, but these can be changed if desired.

4. Click Add Camera Type to add the details. Below is an example where two camera types were added, an iDogCam and a Next camera.

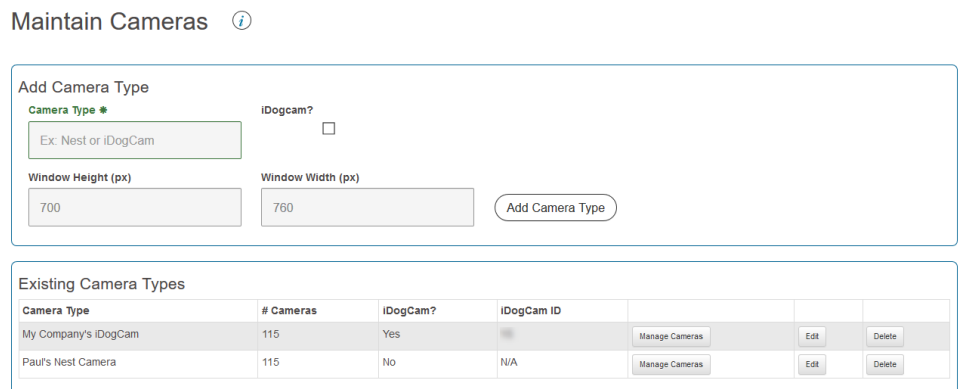

Second, let's click on the "Manage Cameras" button to view and edit the individual camera details. In this page, we will be able to see the camera data retrieved from iDogCam, as shown in the iDogCam Example in the image below, or we will be able to configure another type of camera, as in the Nest Example in the image below.

#### iDogCam Example

#### **Nest Example**

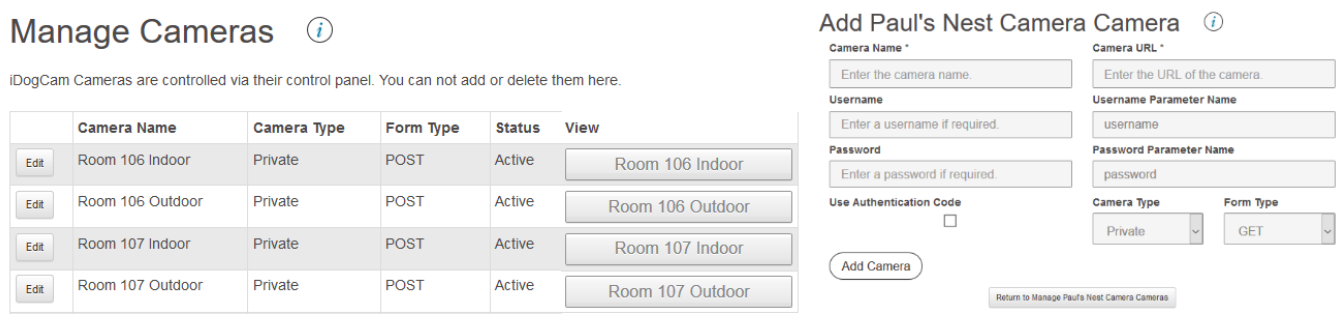

- The IDogCam Example contains sample data pulled from iDogCam. The Camera Names are configured in iDogCam and can not be changed in PetExec.
	- o Click the Edit button to navigate to the page that allows us to modify the Status and Camera Type fields which can be changed in PetExec in order to control how each camera is viewed by PetExec Mobile App and Owner Portal users.

Edit My Company's iDogCam Camera  $\odot$ 

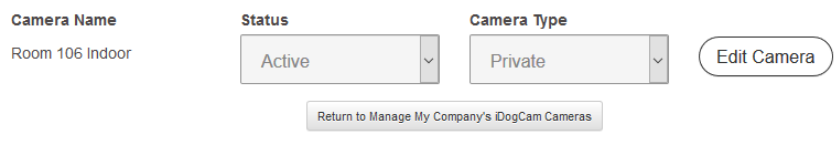

Statuses:

**Active** (is available for viewing)

*Inactive* (not available for viewing)

Camera Types:

[Return to Table of Contents](#page-0-0) **Private** (viewable by owners with pets signed in to a specific kennel/room) **Public** (viewable by all PetExec Mobile App and Owner Portal users)

Version 1.0 **Details 10/20/19 Page 3 of 8** and 10/20/19 <http://www.petexec.net/> . All Rights Reserved

- o Click the button inn the "View" column to open another window and view the camera.
- In the Nest Example, we see the fields that need to be filled out in order to configure another type of camera like out Nest example. *However, not all cameras are guaranteed to work with PetExec and only iDogCam is currently supported.*

#### <span id="page-3-0"></span>Cameras in Boarding

Boarding Type Details ①

In order to make cameras available for boarding guest, we need to assign a camera to each kennel in Boarding Type Details. ((main menu → Company Preferences → Boarding Settings → Boarding Type Details) Once on that page, simply select a camera from the drop down and save your changes.

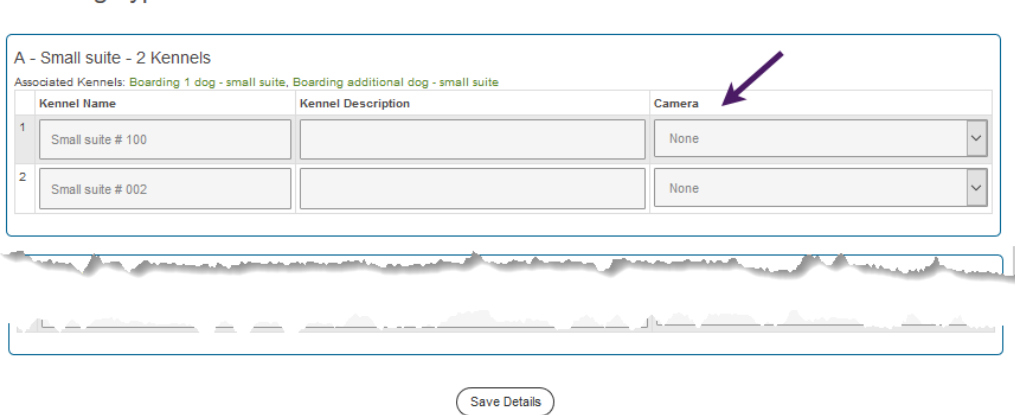

There is an option with each individual boarding appointment to Disable Boarding Cameras for that specific appointment. (Note: There is a preference that defaults this to checked.) This feature may come in handy for Packmates that offer cameras as an optional paid service and need the flexibility to enable or disable for each boarding appointment.

#### Modify Boarding Schedule for Madie Liam ①

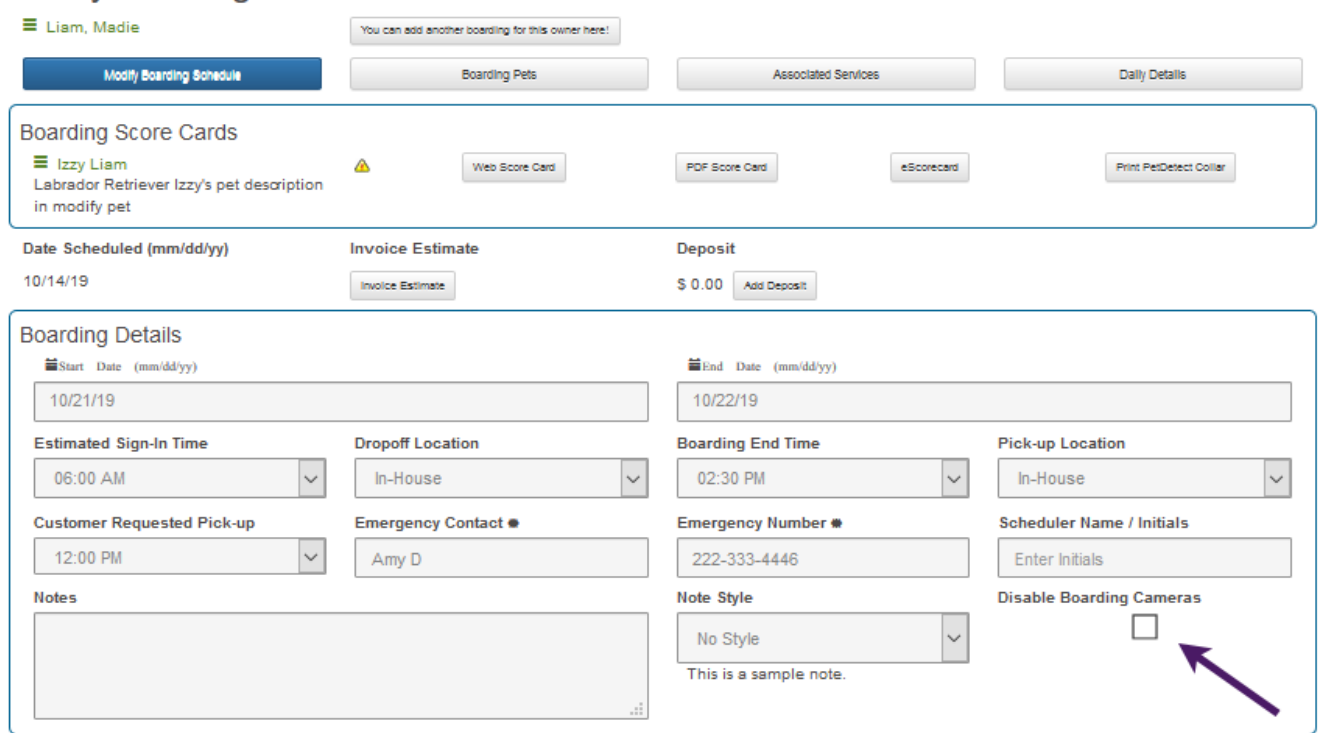

#### <span id="page-4-0"></span>Cameras in Play Areas

A camera can be assigned to a Play Area in the Maintain Play Areas page. (main menu → Play Areas → Maintain Play Areas) See image below for steps.

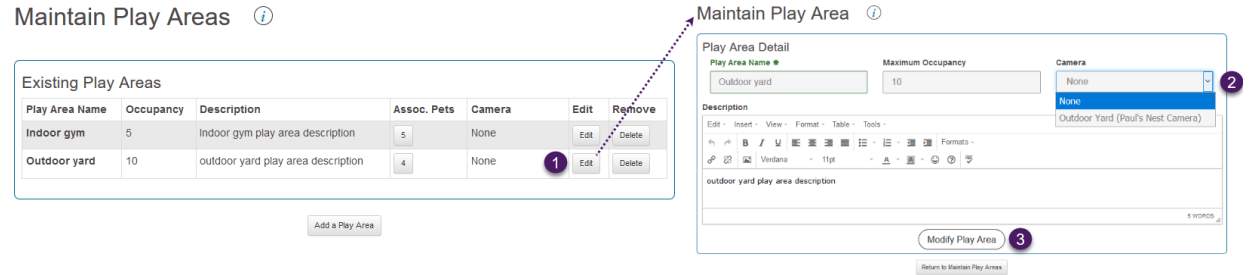

Note: Only Public cameras are visible in the Mobile App and Owner Portal.

### <span id="page-5-0"></span>Application preferences

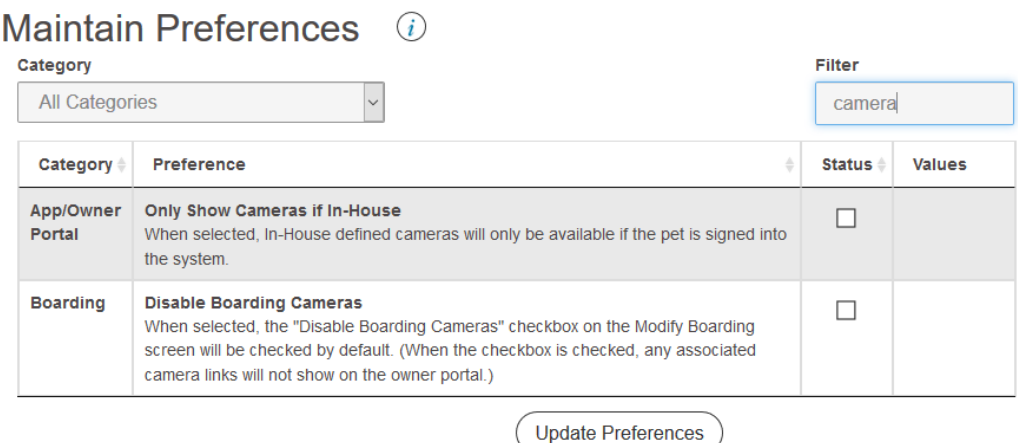

- o Only Show Cameras if In-House
	- When selected, In-House defined cameras will only be available if the pet is signed into the system.
	- *Note: This applies to play area cameras. Boarding guests have access to the camera based on the kennel assigned for the current day and if the pet is signed in, regardless of this preference.*
- o Disable Boarding Cameras
	- When selected, the "Disable Boarding Cameras" checkbox on the Modify Boarding screen will be checked by default. (When the checkbox is checked, any associated camera links will not show on the owner portal.)

#### <span id="page-5-1"></span>Turning on camera viewing for the Mobile App and Owner Portal users

Now that the setup is done, we just need to tell PetExec to use the cameras we have configured. We do this in the Maintain Company Info page using the "Web Cam?" field. (main menu → Company Preferences → Company Settings → Maintain Company Info)

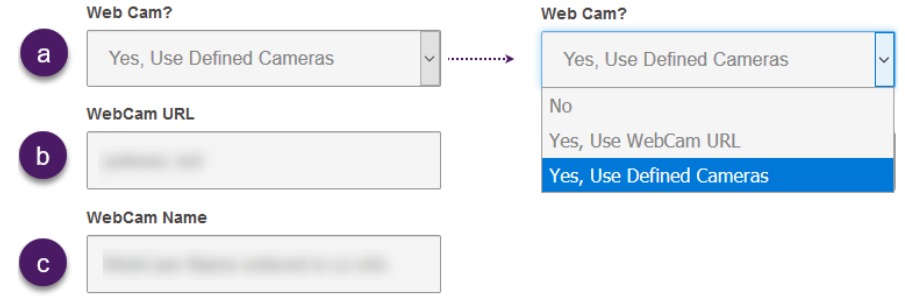

Web Cam Options:

*No* – no button will be displayed in the Mobile App or the Owner Portal

*Yes, Use WebCam URL* – A button with the name entered in the WebCam Name field and linking to the WebCam URL will show in the Mobile App or the Owner

**Portal WebCam Button Name** 

o *Yes, Use Defined Cameras* – A button with the name entered in the WebCam Name field will show up and when clicked, will open a page with the available cameras. (The cameras that show up in that page will depend on the settings and preferences as mentioned in the above sections. For example, if an owner opens their Mobile App and they do not currently have a pet signed in, they may or may not see any cameras depending on the "Only Show Cameras if In-House" preference setting. The cameras showing would also have to be active, etc.)

WebCam Button Name

#### <span id="page-6-0"></span>Things to keep in mind

- 1. Boarding guests can have access to the camera based on the kennel assigned for the current day only while the pet is signed in.
- 2. If one pet is leaving and another one is arriving and they both have the same kennel assigned, both owners could have access to the camera.

# <span id="page-7-0"></span>Viewing the Cameras in the Mobile App and Owner Portal

Examples of web cam functionality in the Mobile App:

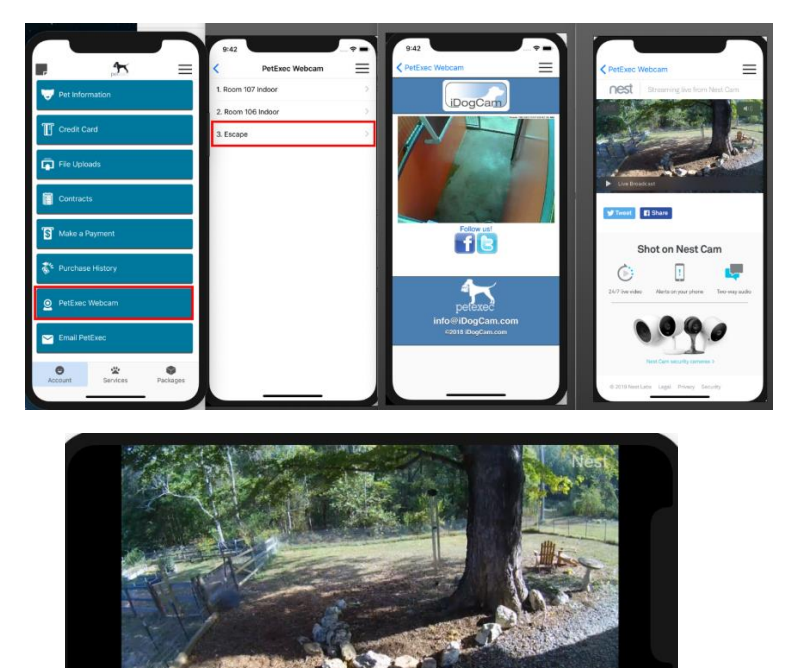

Examples of web cam functionality in the Owner Portal:

## **Available Cameras** (i) Room 106 Indoor Room 107 Indoor Front Suite 1 Suite 2 Return to Dashboard  $\circledcirc$ **Available Cameras** (i) Room 106 Indoor Room 107 Indoor Front Suite 1 Suite 2 Return to Dashboard

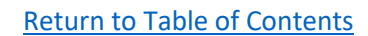

Version 1.0 **Details 10/20/19 Page 8 of 8** and 10/20/19 <http://www.petexec.net/> . All Rights Reserved